## Incovative

Management Systems

Provider Tutorial Authorization Submission and Search

## <u>Authorization and Referral Submission</u>:

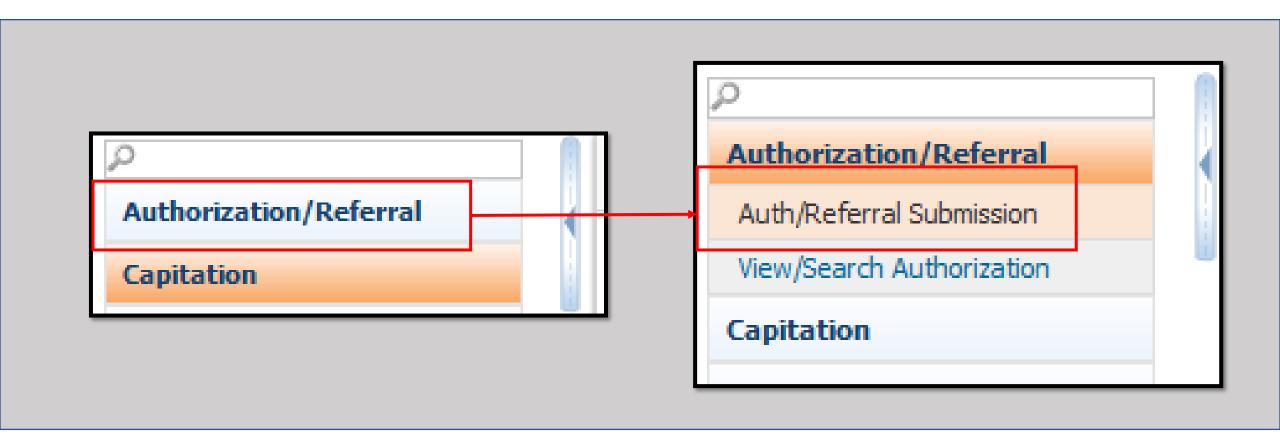

- From the List of Modules on the Left side of the screen, click the "Authorization/Referral Module button. The menu will expand."
- > Then click on "Auth/Referral Submission."

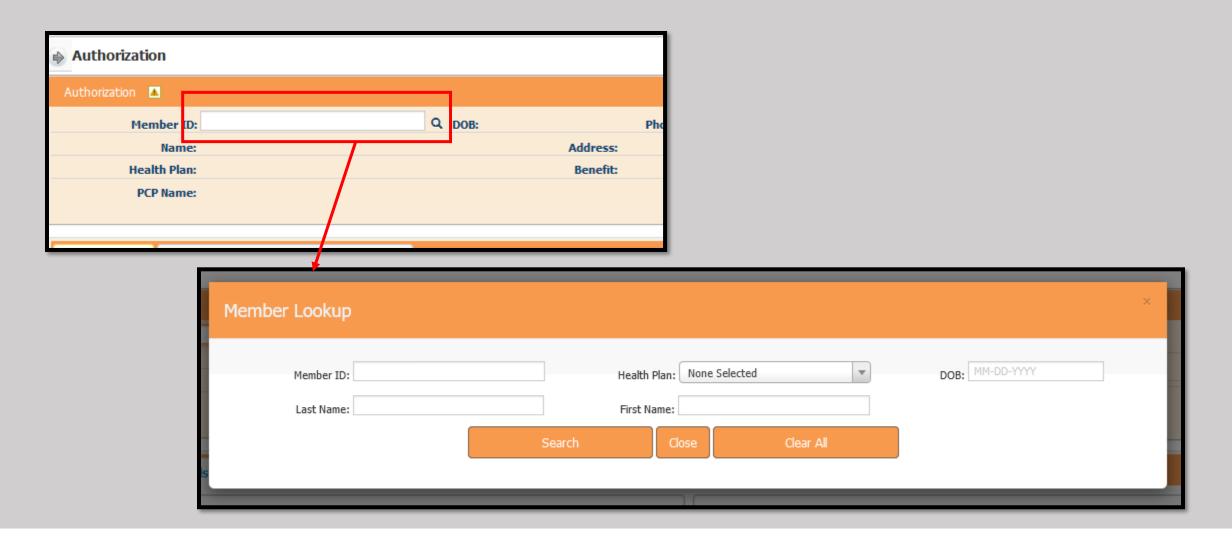

- >Type the Member's ID in the box shown above.
- ➤ If you need to search for the Member, click the Magnifying Glass and enter as much as possible related to them.

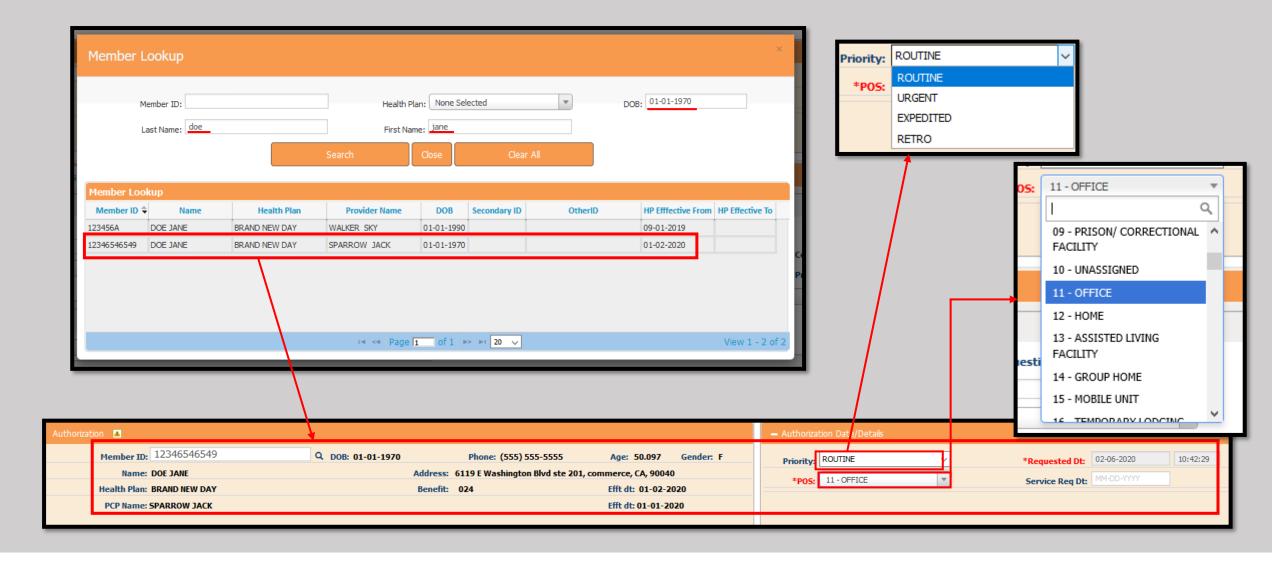

- > Please note, as a specialist a referral must be issued in order to see and select a member.
- > After clicking the "Search" Button, select the appropriate member by double clicking the entry.
- ➤ On the right side of the screen, select the "Priority," and "Place of Service" (POS) using the corresponding drop-down menus, and if known, the "Service Req Date" (Date requested).

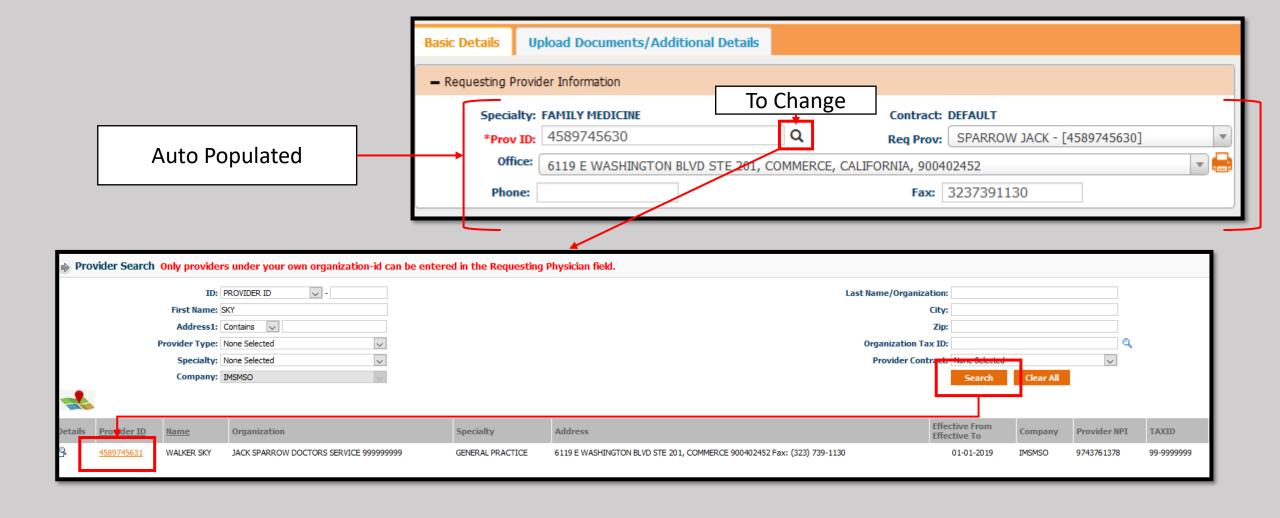

- > Note the "Requesting Provider Information" will auto-populate with information.
- In the event the requesting person works for an office or organization with multiple providers, use the "Prov ID" button to search for the correct Provider.
- Enter as much of the Requesting Provider as possible, click Search and click on the Correct Provider ID.

- If there are multiple providers in an office, use the "Req Prov" drop down to see all that are associated.
- ➤ Select the correct Requesting Provider.
- ➤ If there are multiple Office Locations use the drop down and select the appropriate location.

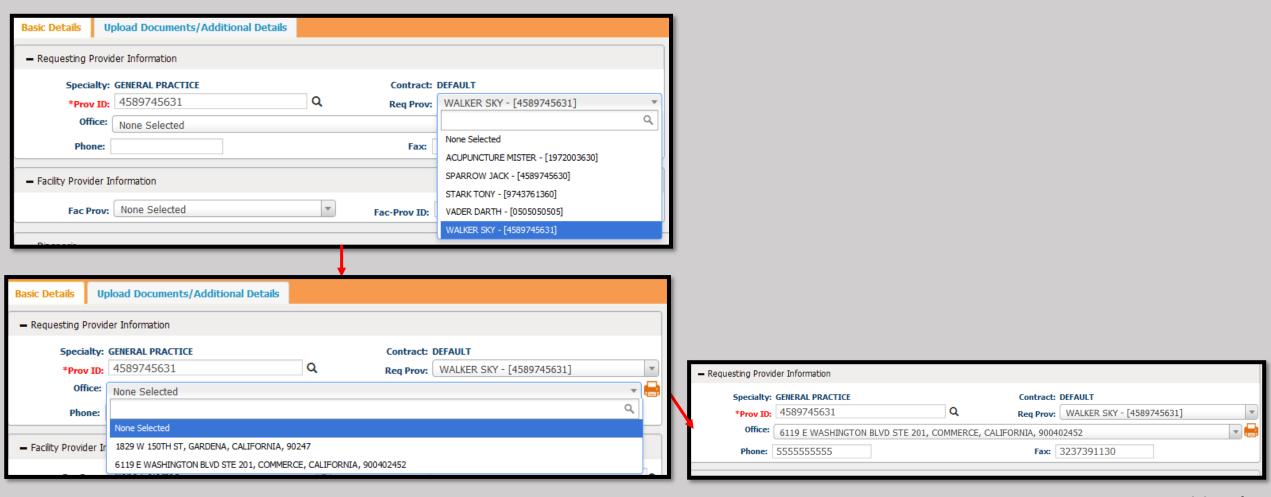

- > Using the Search function enter as much as possible to locate the Correct Referring To Provider.
- > If there are multiple Office Locations use the drop down and select the appropriate location.

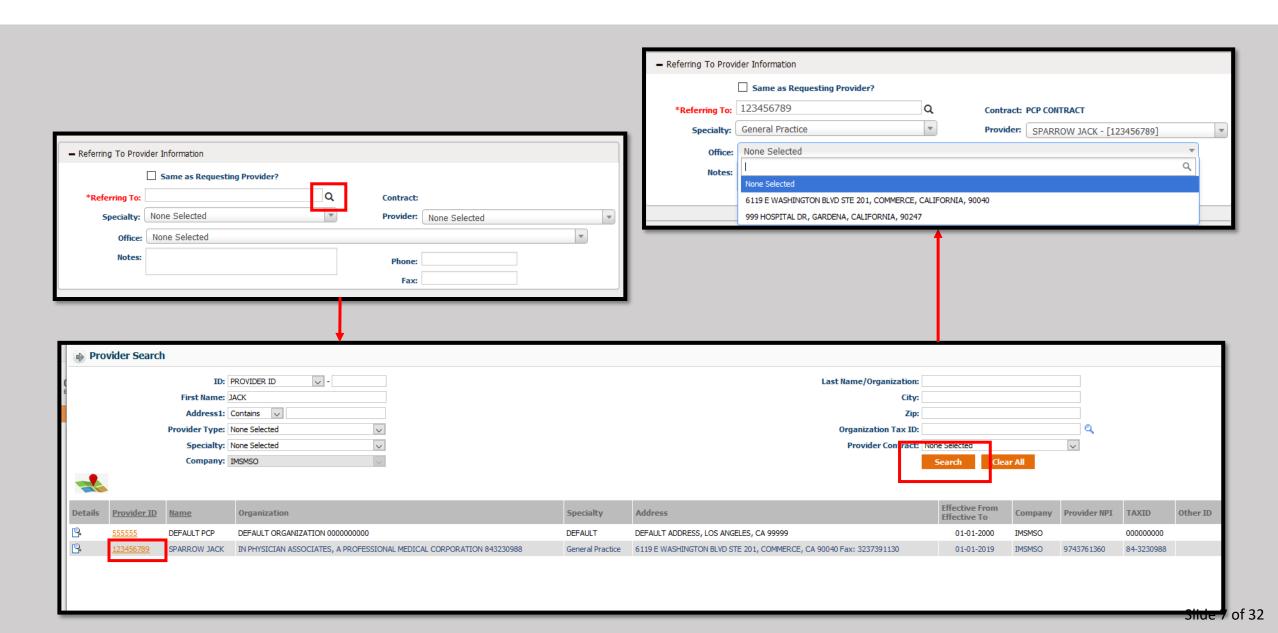

- ➤If the Provider is referring to themselves, simply check the box labeled "Same as Requesting Provider?"
- The fields will auto-populate with the information.

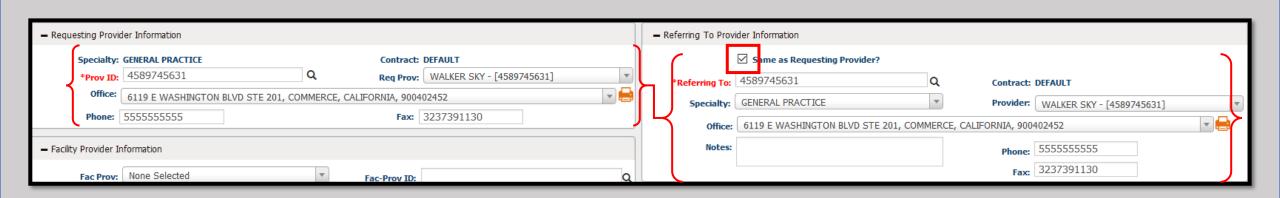

- If the required specialist or specialty is not in the system, select the provider named "DEFAULT" and enter the details for the provider in the Notes section.
- Include the First and Last Names, the NPI, Specialty, Phone, and FAX number for the provider.

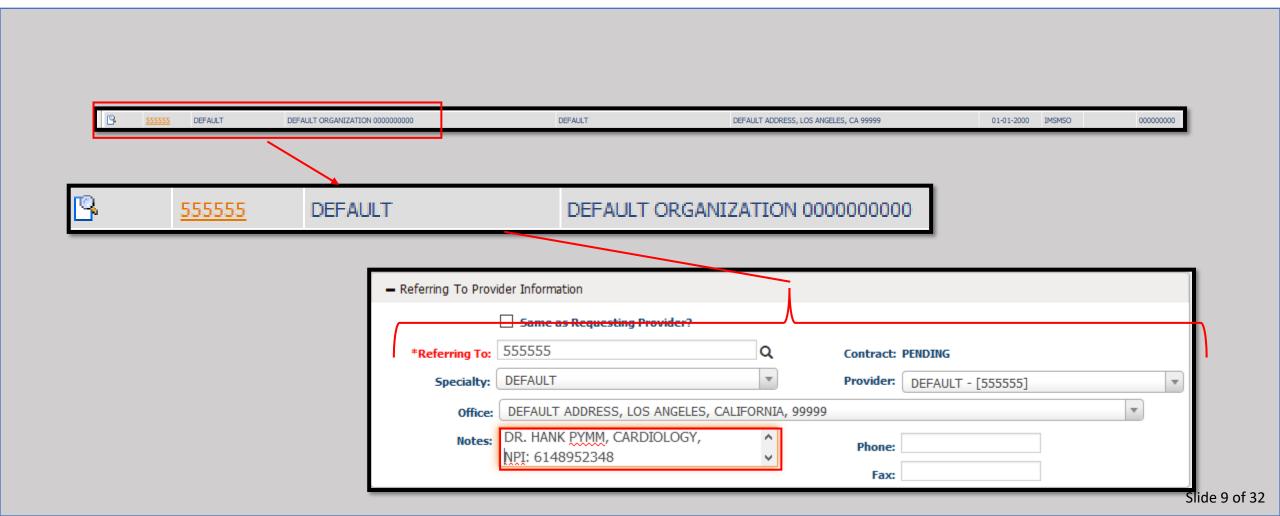

- If there is a Specialty that is required but there is no specific provider to refer to, select the provider named "DEFAULT".
- Include the specialty required to fulfill the referral.

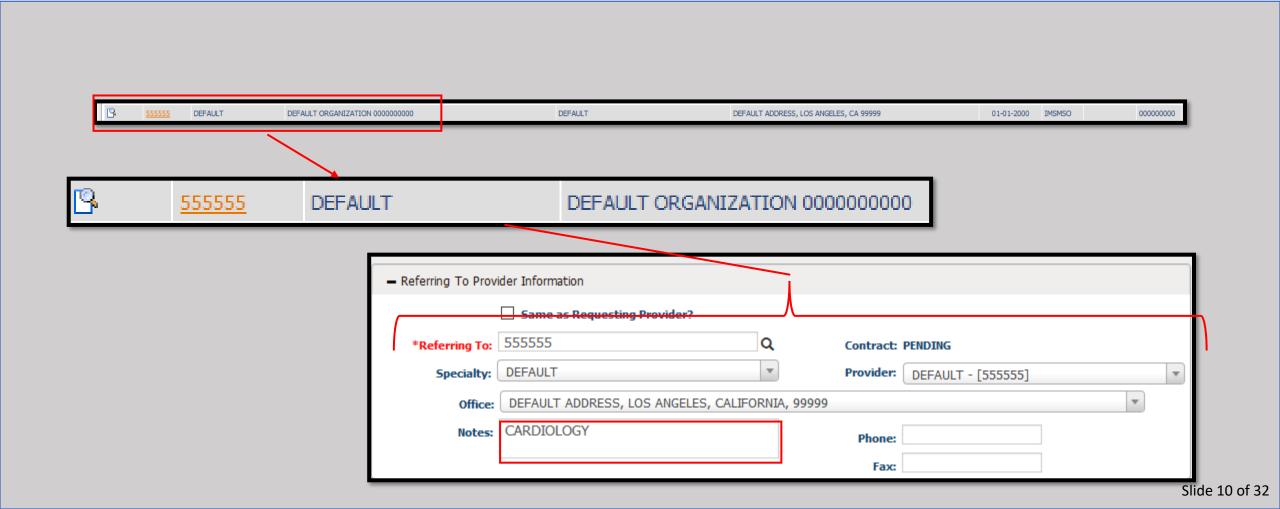

- To select the Diagnosis Code, click the "Diag 1" box and begin to type the code.
- As you type, the selection will change to match what is entered.
- Please note at least one Diagnosis Code is required.
- ➤Once the Diagnosis is selected, the description will appear to the right of the dialog box.

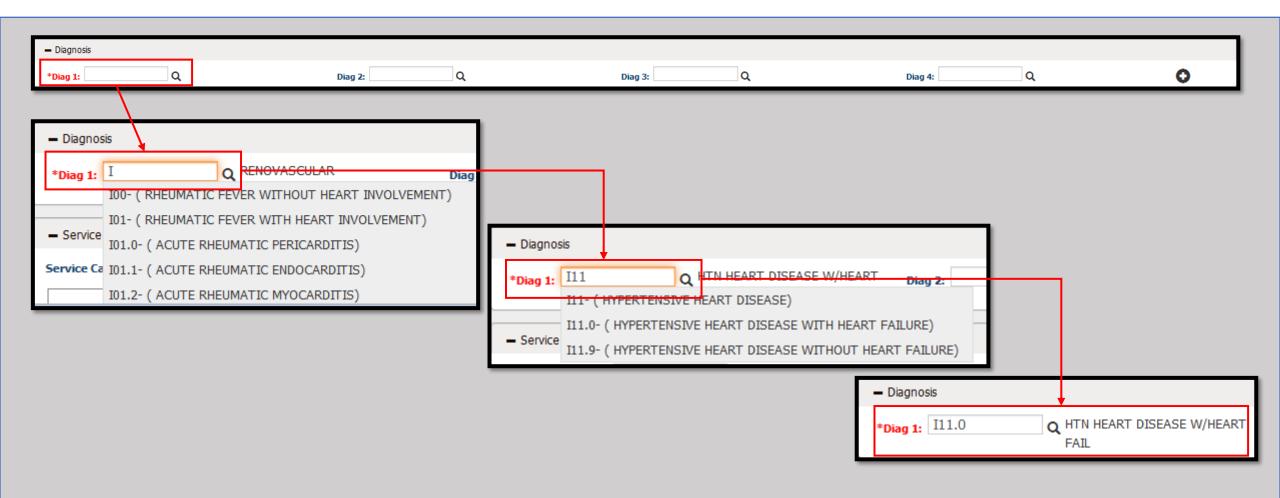

- Alternatively, if more information is required to select the appropriate code click the magnifying glass to the right of "Diag 1."
- >A new window will open with three options.
- > (1) If you know part of the numeric code, you may enter it with the decimal and click the search button.

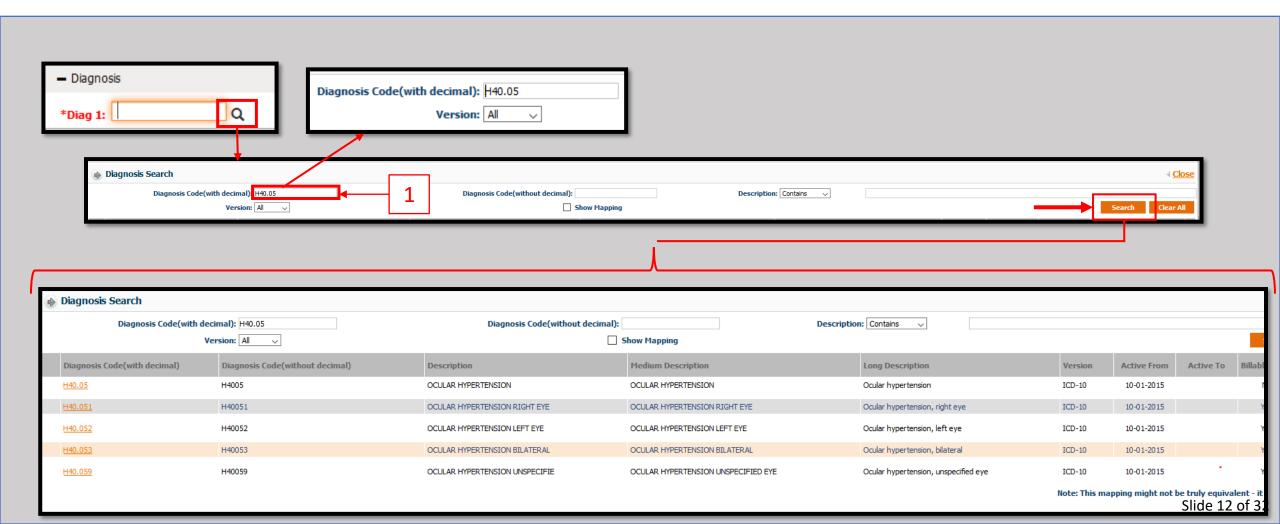

> (2) You may also enter the Diagnosis Code without the decimal and click the search button.

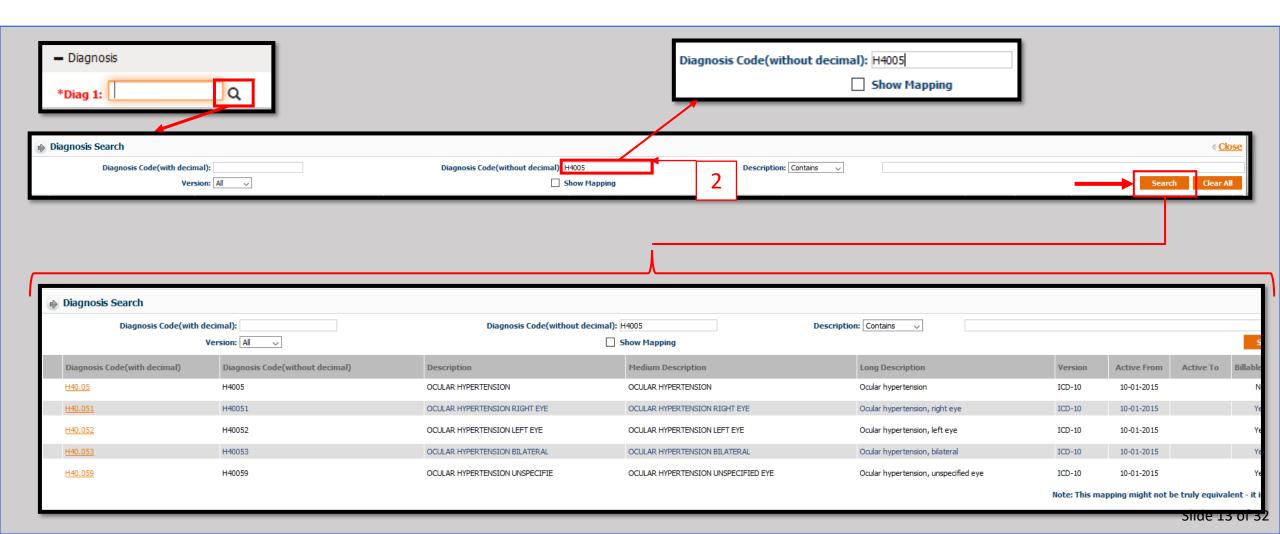

- $\geq$  (3) If you do not know the code, use the "Description" box.
- >Using the drop-down, select the descriptor that goes with the terms used.
- Enter the description and click the Search button.

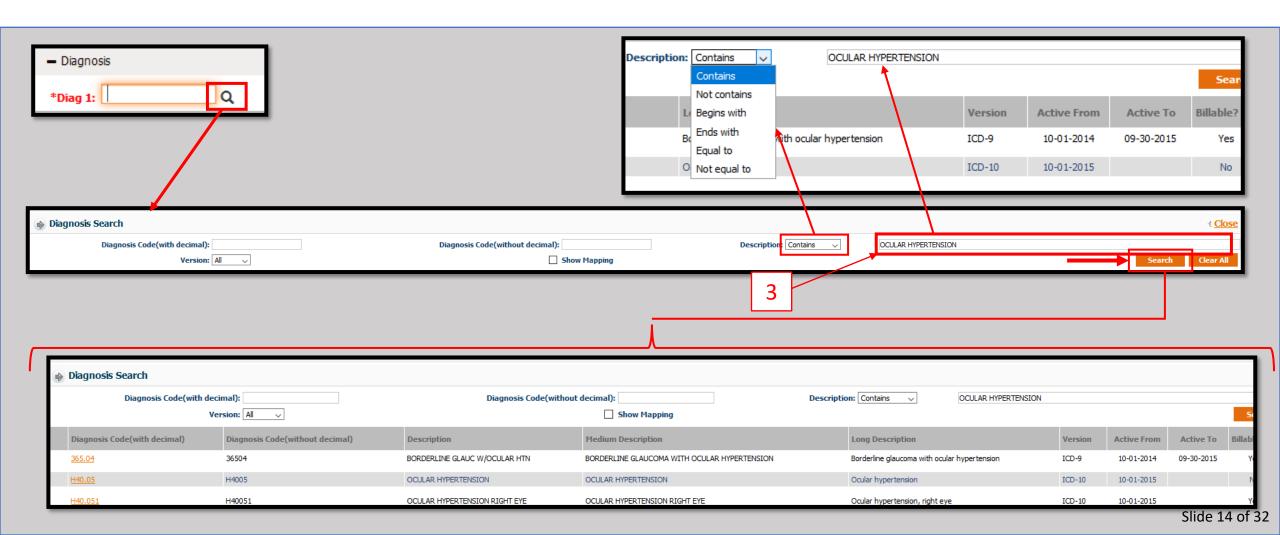

➤ When using one of these three methods, once the appropriate code is found select it by clicking on the Yellow, underlined text in the "Diagnosis Code (with decimal) column.

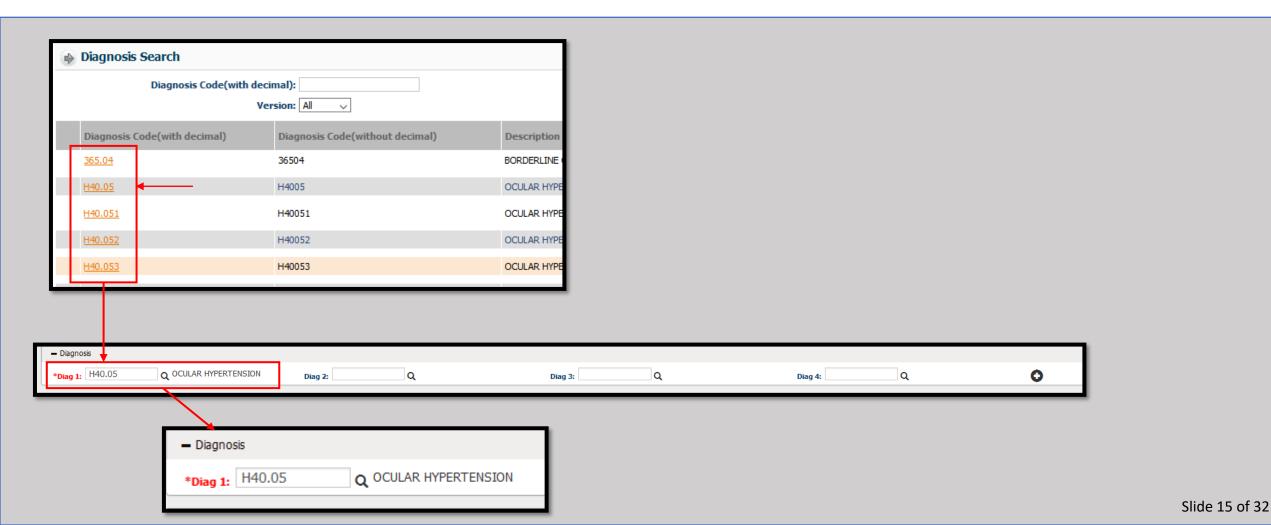

- > Repeat the process for Diagnosis Codes two thru four.
- If additional codes are required, click the Plus button on the right of the Diagnosis area to create the next row.
- > Repeat this process until all applicable diagnosis codes have been entered.

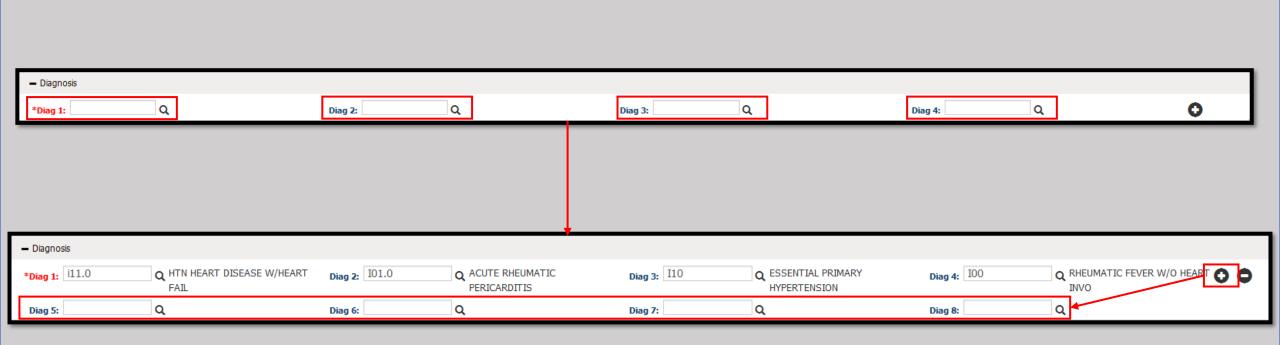

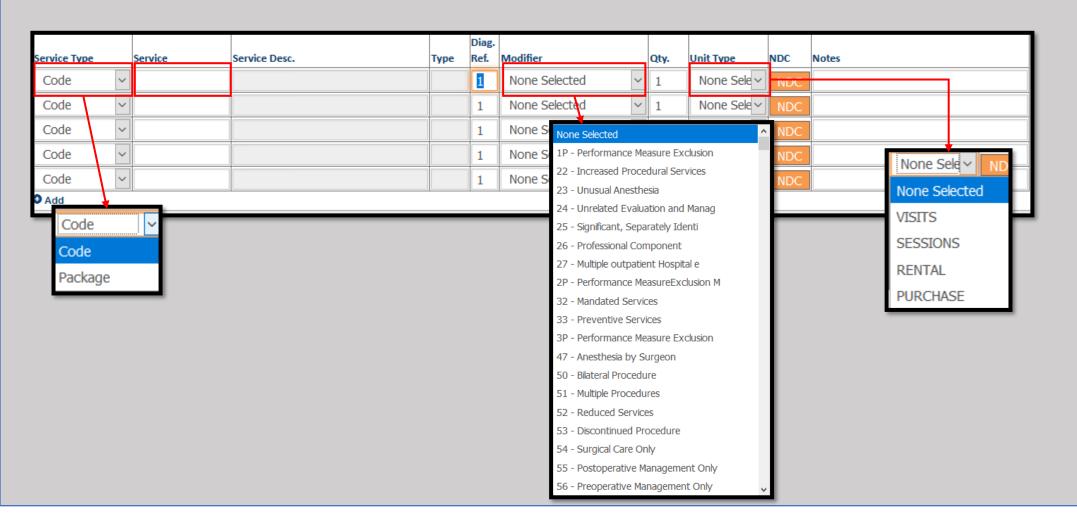

- For the Services, take note of the drop-down menus for the "Service Type," "Modifier," and "Unit Type." (More information on the service on the next page)
- There is a dialog box for the corresponding Diagnosis, "Diag. Ref." as well as a quantity for that service.

|              |   |         |                       |      | Diag. |                 |      |             |     |       |
|--------------|---|---------|-----------------------|------|-------|-----------------|------|-------------|-----|-------|
| Service Type |   | Service | Service Desc.         | Туре | Ref.  | Modifier        | Qty. | Unit Type   | NDC | Notes |
| Code         | ~ | 33950   | CARDIAC TRANSPLANTION | Р    | 1     | None Selected ~ | 1    | None Sele ~ | NDC |       |
| Code         | ~ |         |                       |      | 1     | None Selected ~ | 1    | None Sele ~ | NDC |       |
| Code         | ~ |         |                       |      | 1     | None Selected ~ | 1    | None Sele ~ | NDC |       |
| Code         | ~ |         |                       |      | 1     | None Selected ~ | 1    | None Sele ~ | NDC |       |
| Code         | ~ |         |                       |      | 1     | None Selected ~ | 1    | None Sele ~ | NDC |       |
| <b>⊙</b> Add |   |         |                       |      |       |                 |      |             |     |       |

- The service code can be directly entered in the Service field. Press enter when finished.
- The "Service Desc." (Description) will fill in if the code is found.

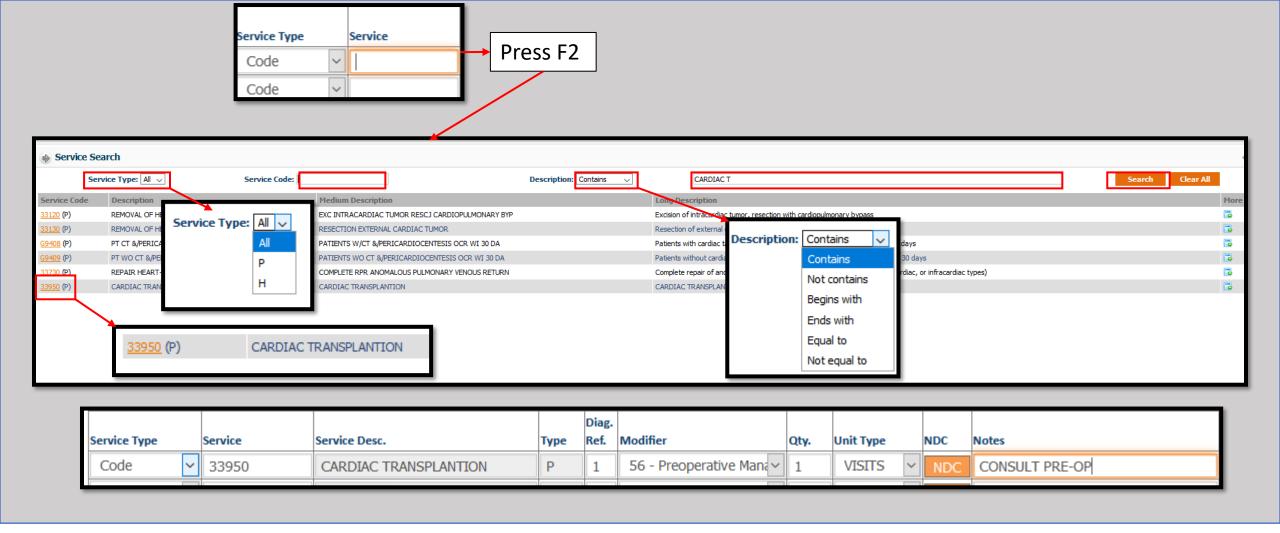

- If a search is required, click in the Service field and press the F2 button to open the Search dialog box.
- The Service Type selects "Professional" or "Institution" Code types.
- The Description drop-down is identical to the previous example.
- ➤ Enter any portion of the Service Code in to the "Service Code" box.

- Alternatively, enter the "Description" box and press the Search button.
- ➤ Select the appropriate Service Code in the yellow text in the Service Code column.
- > Repeat these steps until all Services have been entered.

- Once all information has been entered, select "Save" to complete the Authorization process.
- If there is another Authorization that needs to be created, press the "Save & Add for another Member" button to begin the next authorization.
- Both buttons are found at the bottom of the authorization screen.
- A Dialog box will appear confirming the Authorization request has been submitted.
- Click "OK" to continue.

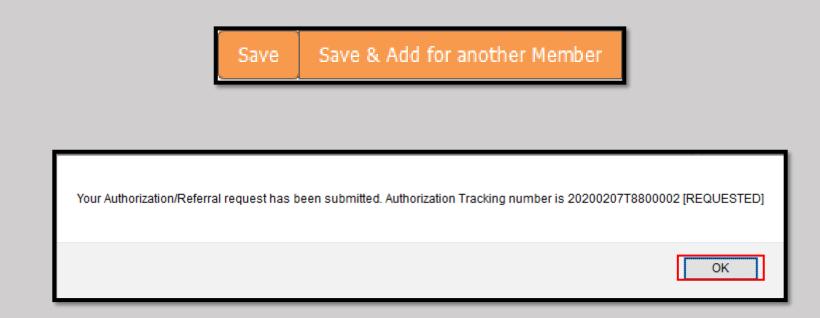

• In the even that additional information or documentation is required, click on the Tab "Upload Documents/Additional Details."

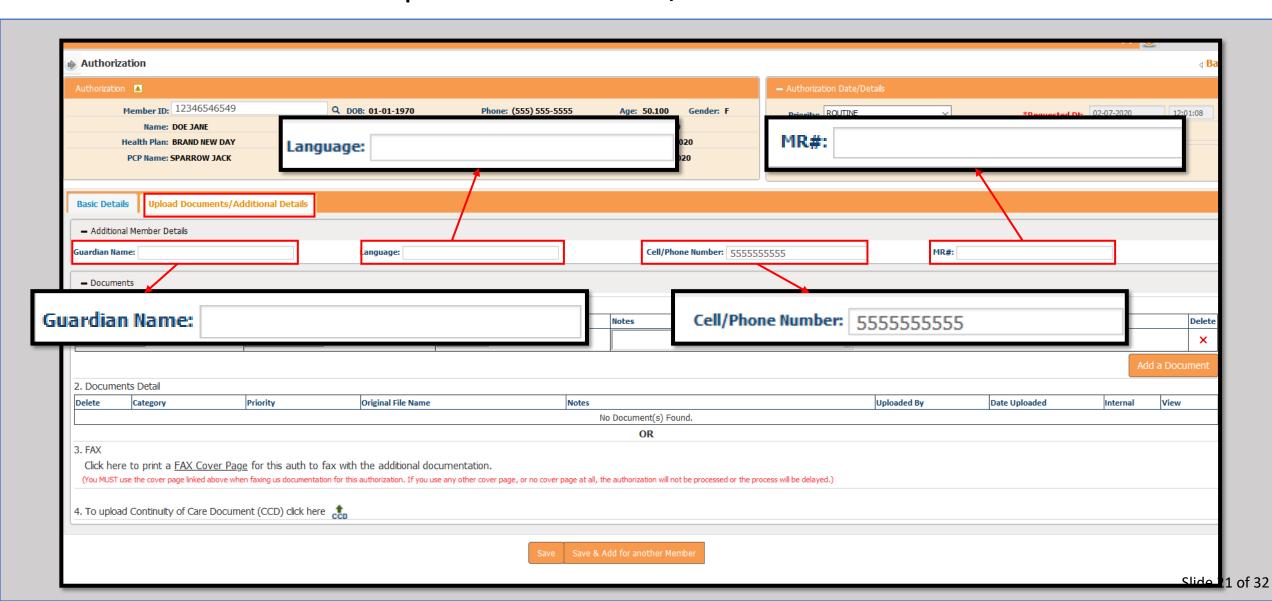

- Using the Documents section, notes and documents can be attached using "1. Upload Documents."
- > Select the proper Category and Priority from the drop-down menus.
- > Click the "Browse" button and locate the file on the computer. Select "Open" when finished.

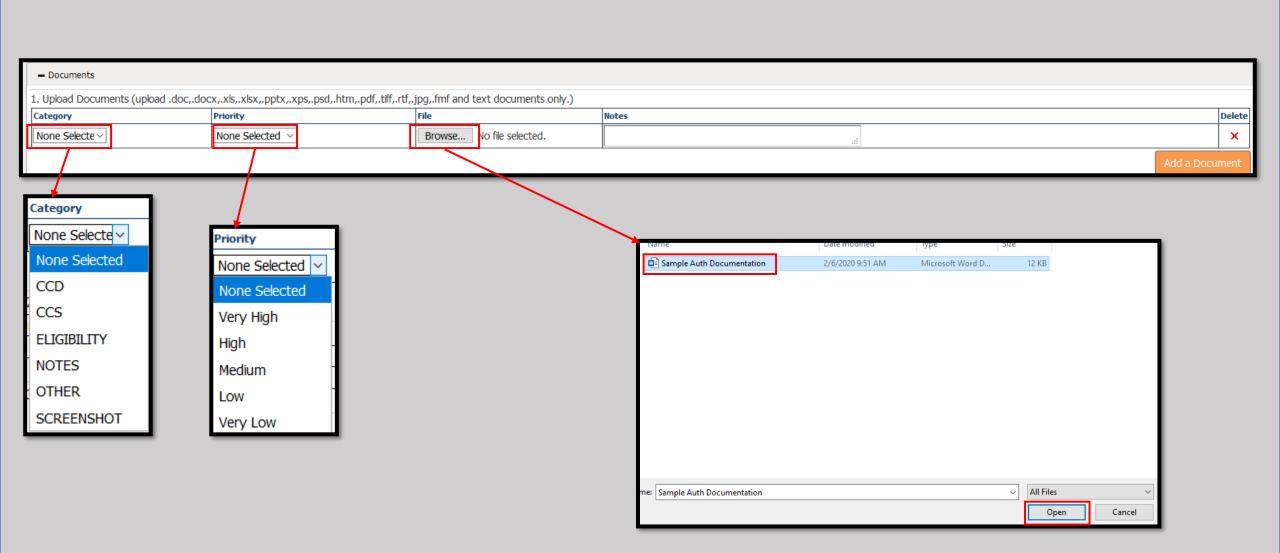

- Repeat the previous step for any additional documentation.
- All attached documents will be shown in a list form under the heading "2. Documents Detail."

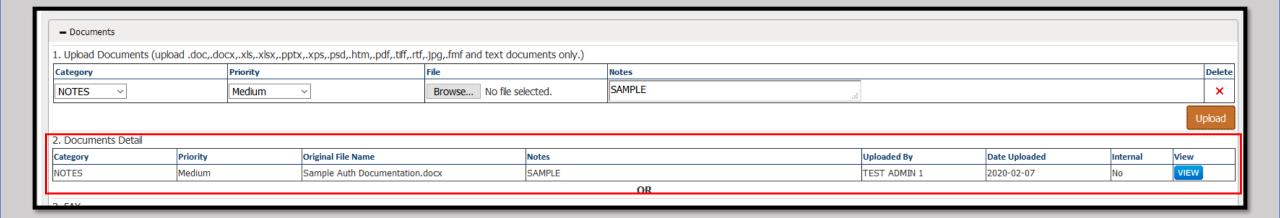

- Alternately, a FAX Cover Sheet can be produced to submit the documentation via FAX using "3. FAX."
- After clicking on the "FAX Cover Page" button, a window will open with options to print and save the cover letter, using information from the data you previously entered.

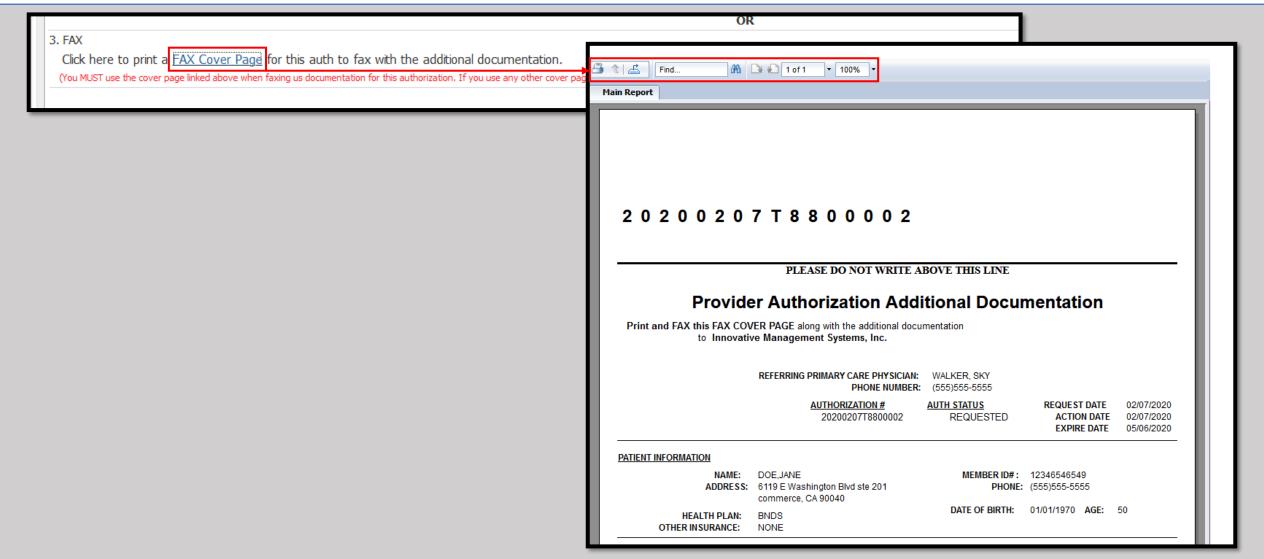

- The Top Left Button allows for file printing.
- The next button to the Right allows for a file format to be selected and saved.

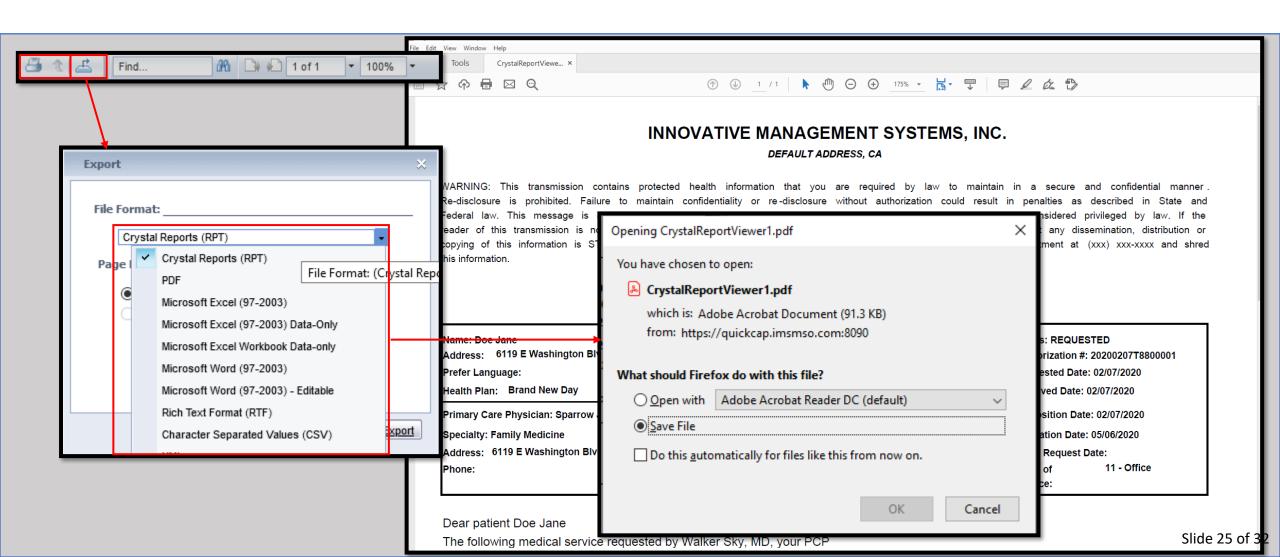

- ➤ Lastly, documentation can be attached for Continuity of Care using "4. Continuity of Care Document" (CCD)
- > Click on the CCD icon and the "Browse" button.
- ➤ Locate the documents on the computer and click the "Open" button.
- ➤ Click the Save button and you will receive a notice that the "Record added successfully

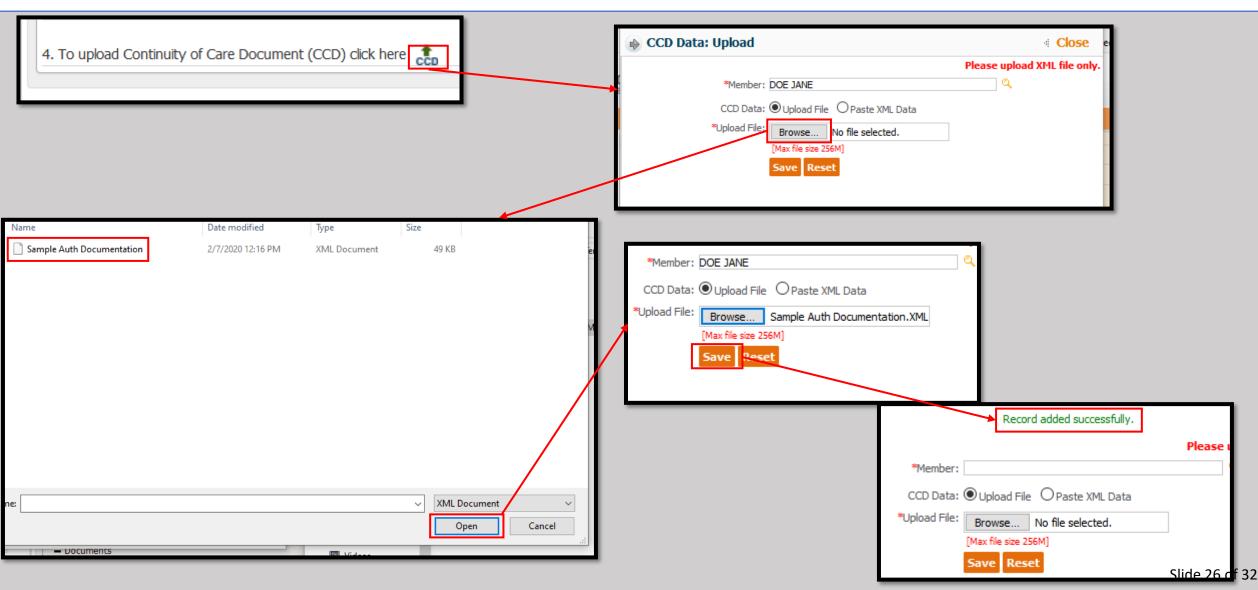

## Shown is the completed authorization request screen.

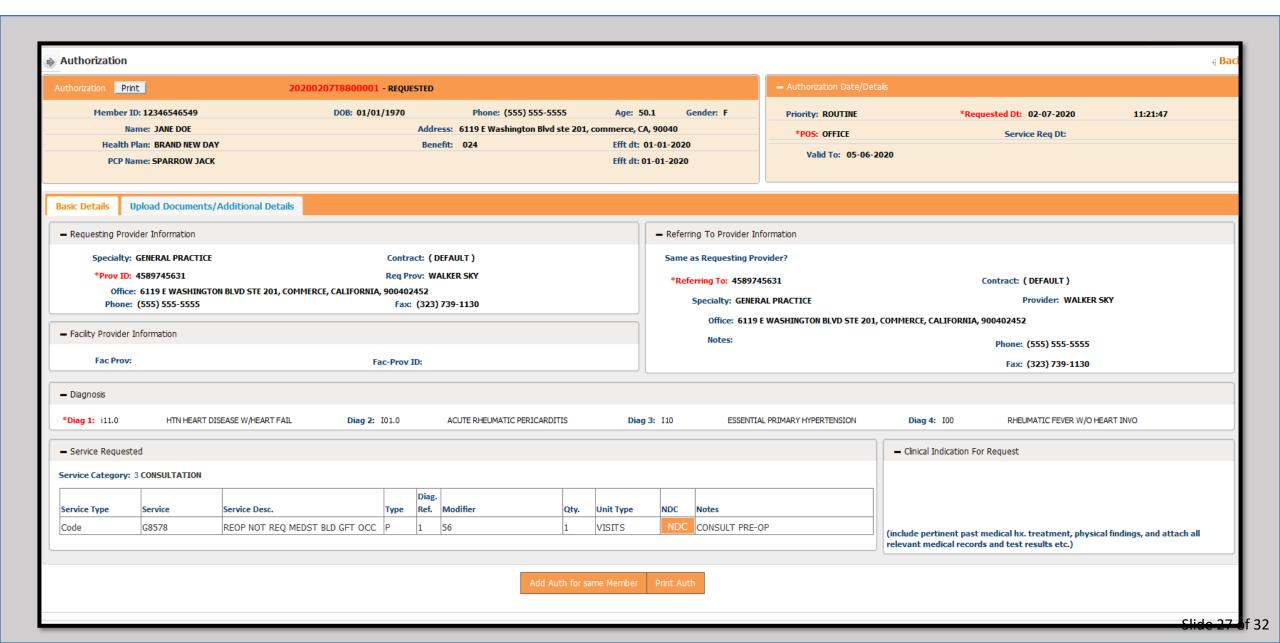

 To see all Authorizations related to an Organization simply select the "View/Search Authorization" Button from the Module list on the Left under Authorization/Referral.

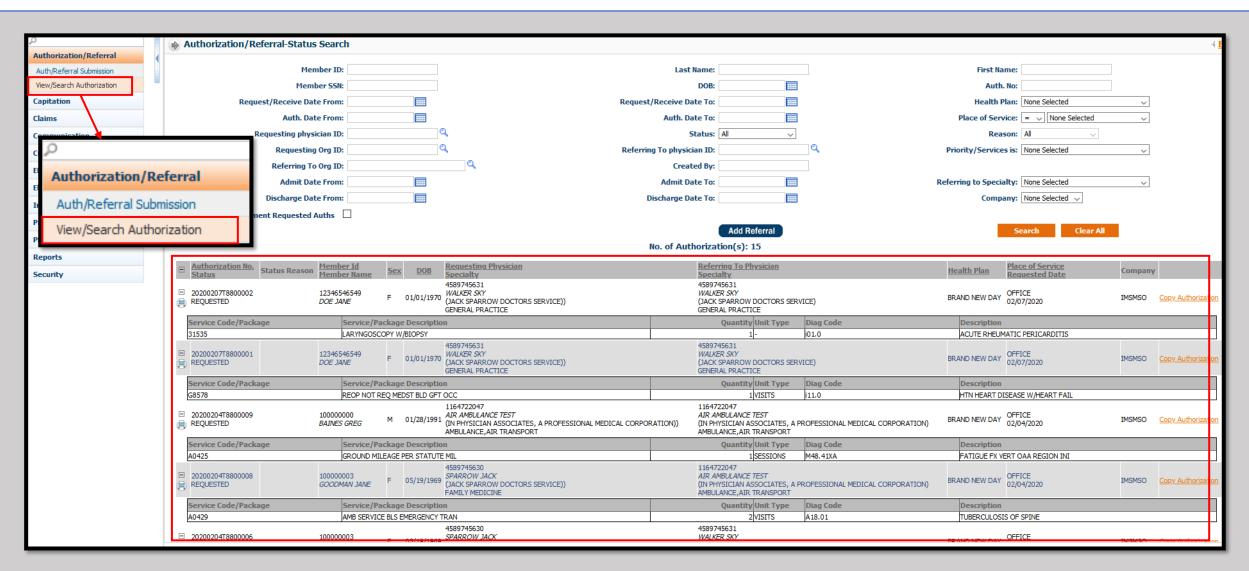

• Note that authorizations for all members will appear on the list, provided the specialist has an active referral.

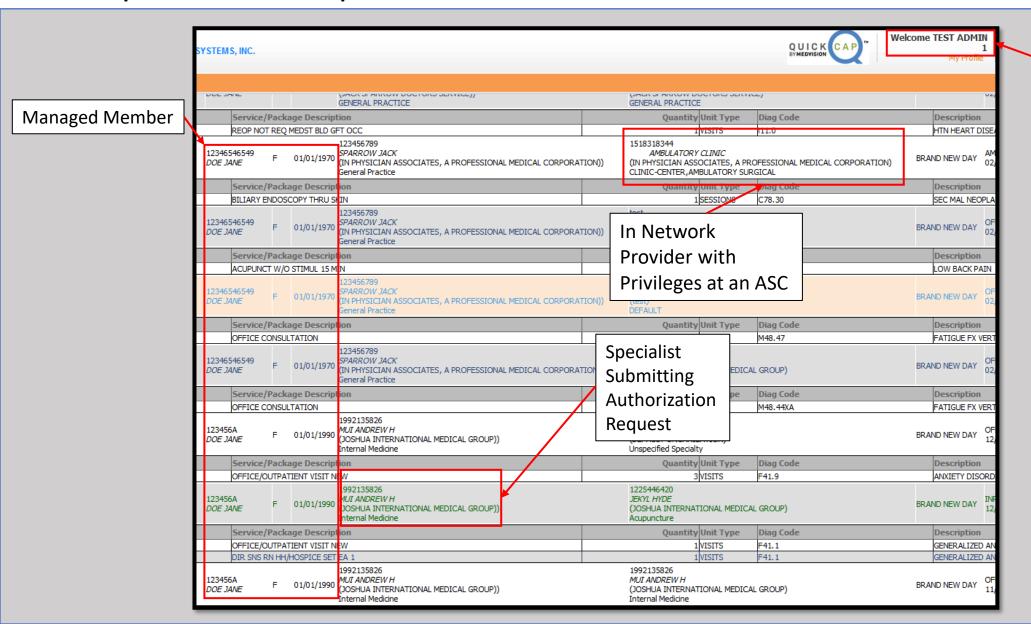

Organization Office
Administrator Account

• In order to narrow the results displayed below, use any of the search terms allowed, and click the Search button.

| Authorization/Referral-Status Search                          |                                         |                                    |                                | ∦ <u>B</u> .                                  |
|---------------------------------------------------------------|-----------------------------------------|------------------------------------|--------------------------------|-----------------------------------------------|
| Member ID:                                                    |                                         | Last Name:                         | First Name:                    |                                               |
| Member 15.                                                    |                                         | DOB:                               | Auth. No:                      |                                               |
| Request/Receive Date From:                                    |                                         | Request/Receive Date To:           | Health Plan:                   | None Selected                                 |
| Auth. Date From:                                              |                                         | Auth. Date To:                     |                                | None Selected   None Selected   None Selected |
| Requesting physician ID:                                      | <u>                                </u> |                                    |                                |                                               |
| Requesting Org ID:                                            | a                                       | Referring To physician ID:         | Reason:  Priority/Services is: |                                               |
| Referring To Org ID:                                          |                                         | Created By:                        | Priority/Services is.          | None Selected 🗸                               |
| Admit Date From:                                              |                                         | Admit Date To:                     | Referring to Specialty:        | None Selected V                               |
| Discharge Date From:                                          | <b></b>                                 |                                    |                                | None Selected V                               |
| Show Additional Document Requested Auths                      |                                         | Discharge Date 10.                 | Company.                       | Notice Scientific                             |
| Show Additional Document Requested Auths                      |                                         | Add Referral                       | c.                             | arch Clear All                                |
|                                                               |                                         | Before No. of Authorization(s): 15 | 36                             | Clear All                                     |
|                                                               |                                         | no. of Addiorization(s). 13        |                                |                                               |
|                                                               |                                         |                                    |                                |                                               |
|                                                               |                                         |                                    |                                |                                               |
| Authorization/Referral-Status Search                          |                                         |                                    |                                | ∉ <u>B</u> .                                  |
|                                                               | C                                       | arch Tarm                          |                                |                                               |
| Member ID:                                                    | 36                                      | earch Term Last Name: DOE          | First Name:                    |                                               |
| Member SSN:                                                   |                                         |                                    | Auth. No:                      |                                               |
| Request/Receive Date From:                                    |                                         |                                    | Health Plan:                   |                                               |
| Auth. Date From:                                              |                                         | Auth. Date To:                     |                                | = V None Selected V                           |
| Requesting physician ID:                                      |                                         |                                    | Reason:                        |                                               |
| Requesting Org ID:                                            |                                         | Referring To physician ID:         | Priority/Services is:          | None Selected V                               |
| Referring To Org ID:                                          |                                         | Created By:                        |                                |                                               |
| Admit Date From:                                              |                                         |                                    | Referring to Specialty:        | None Selected V                               |
|                                                               |                                         |                                    |                                |                                               |
| Discharge Date From:                                          |                                         |                                    | Company:                       | None Selected 🔍                               |
| Discharge Date From: Show Additional Document Requested Auths |                                         | Discharge Date To:                 |                                |                                               |
|                                                               |                                         |                                    |                                | None Selected   Clear All                     |

- ➤On each Authorization you will be able to do the following:
- 1) Click the Print icon to print or save a copy of the authorization.
- 2) Click the Authorization to see the details.
- 3) Copy the details of the Authorization to begin a new Authorization entry.

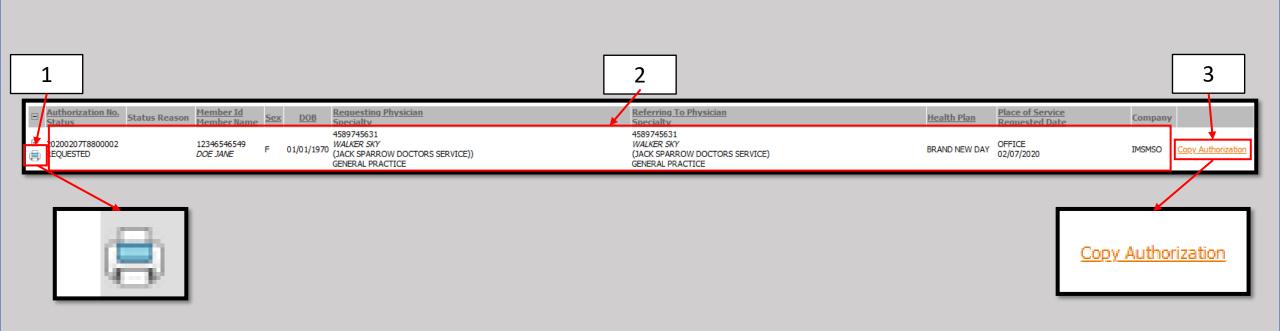

- Once approved, Authorizations go from black to green and the status is updated.
- Click on the approved authorization to see the details.

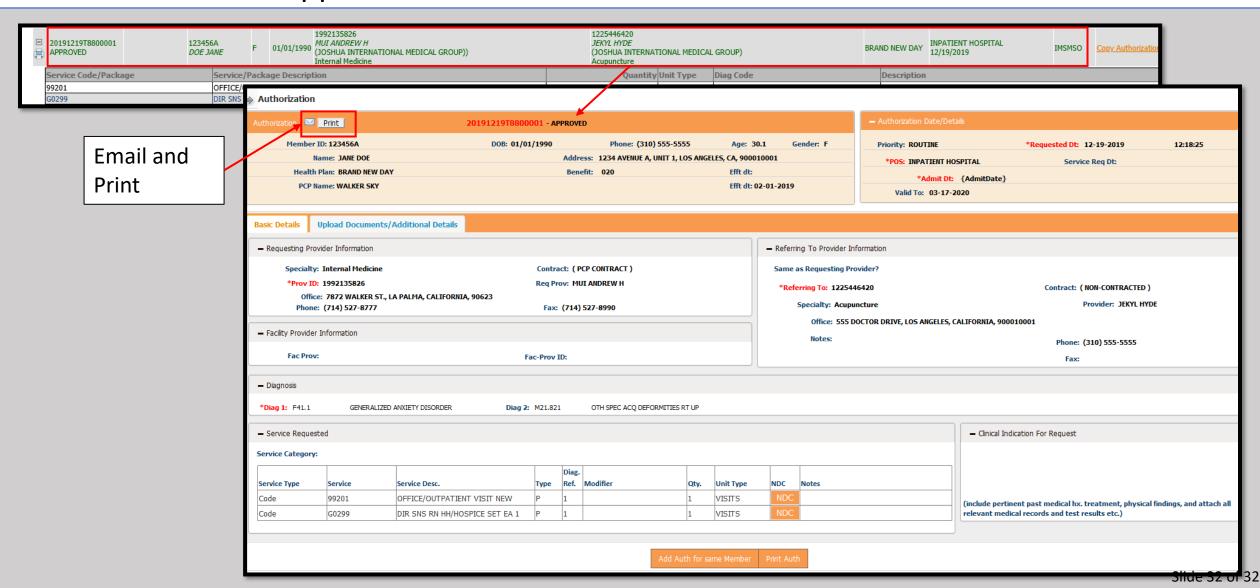